# DDA User Manual

Acquired Land Information Public Interface

Submitted by: Vedang Soft Pvt Ltd

## Table of Contents

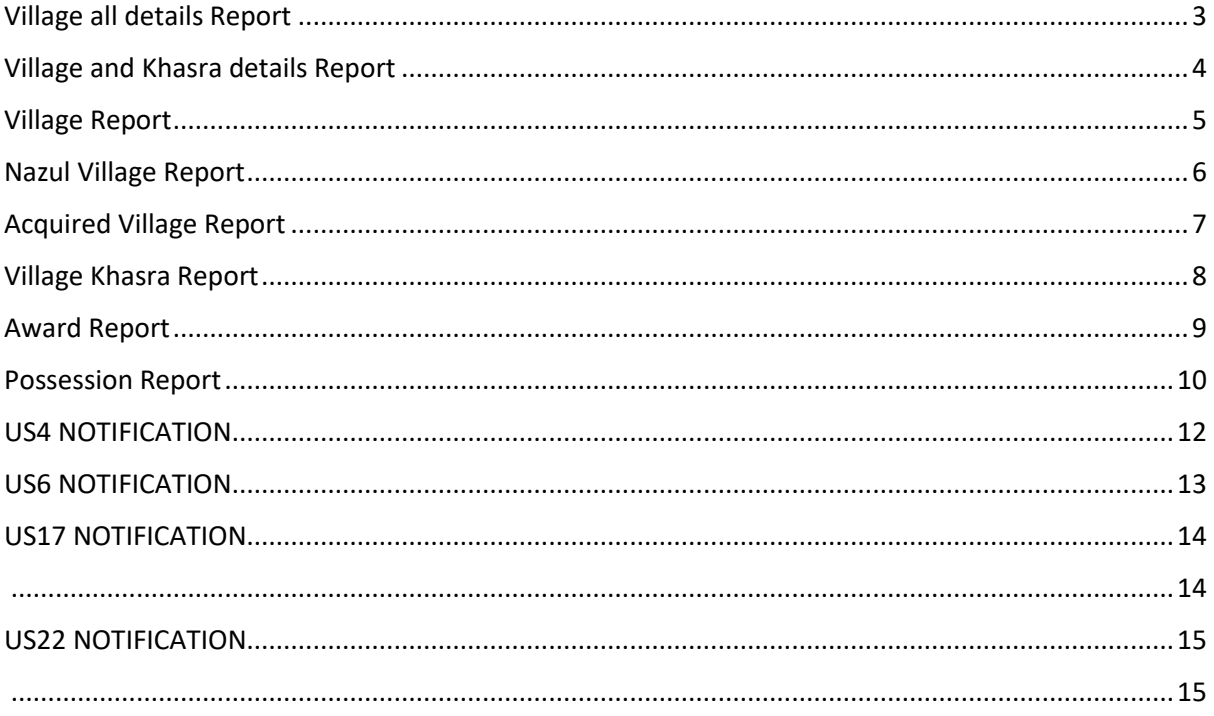

#### **STEP 1**: Enter this URL to your browser<https://ddalmis.org.in/>

**STEP 2**: Now, User will see Login Page.

**Login Page:** User will Enter Login Credentials given to you and Click on Login Button, if you wish to Remember username / password to the browser so check on "Remember Me link".

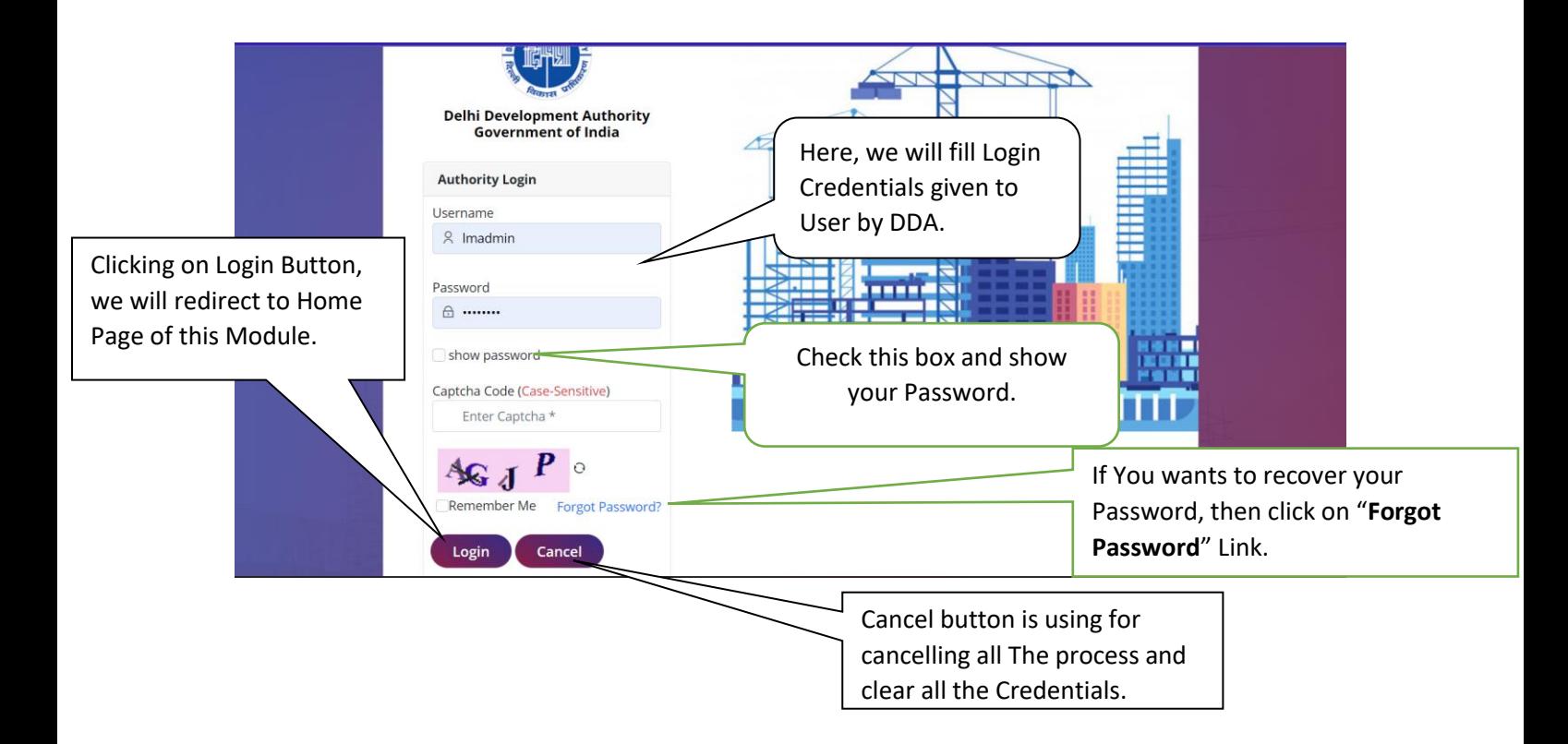

**STEP 3**: After login successfully, we will redirect to landing page.

User Manual **V1.0**

**Landing Page:** Here, we can see authorized modules List and we can choose the module where we want to visit**.** 

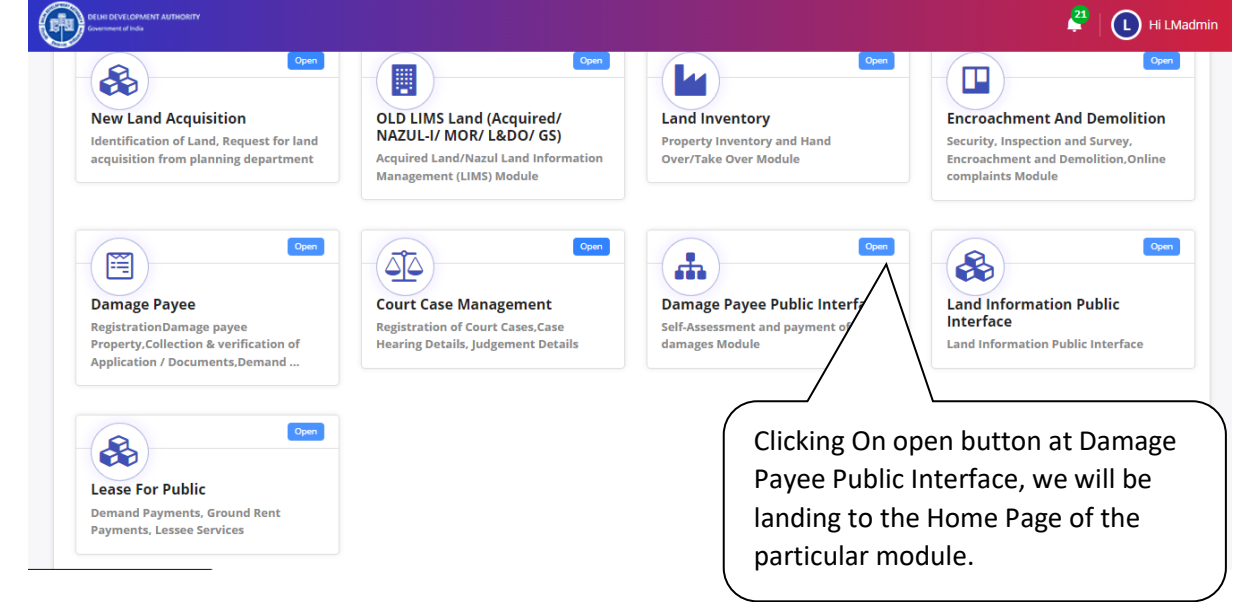

**Home Page:** This is the home page of Acquired Land Information Public Interface Module.

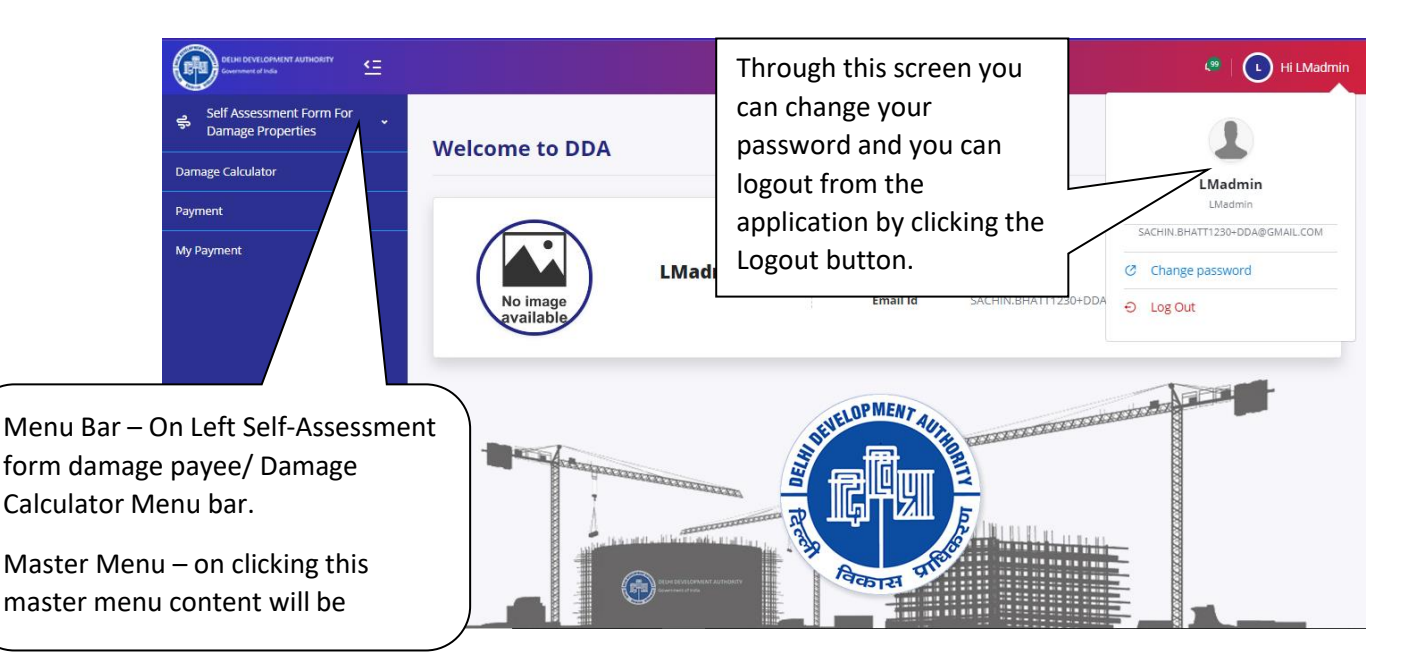

### <span id="page-3-0"></span>[Village all details Report](https://publiclims.managemybusinessess.com/villagealldetails/Index)

On Clicking Village all details, we will be redirected to Home page of Village all details. Refer Next Figure.

User Manual **V1.0**

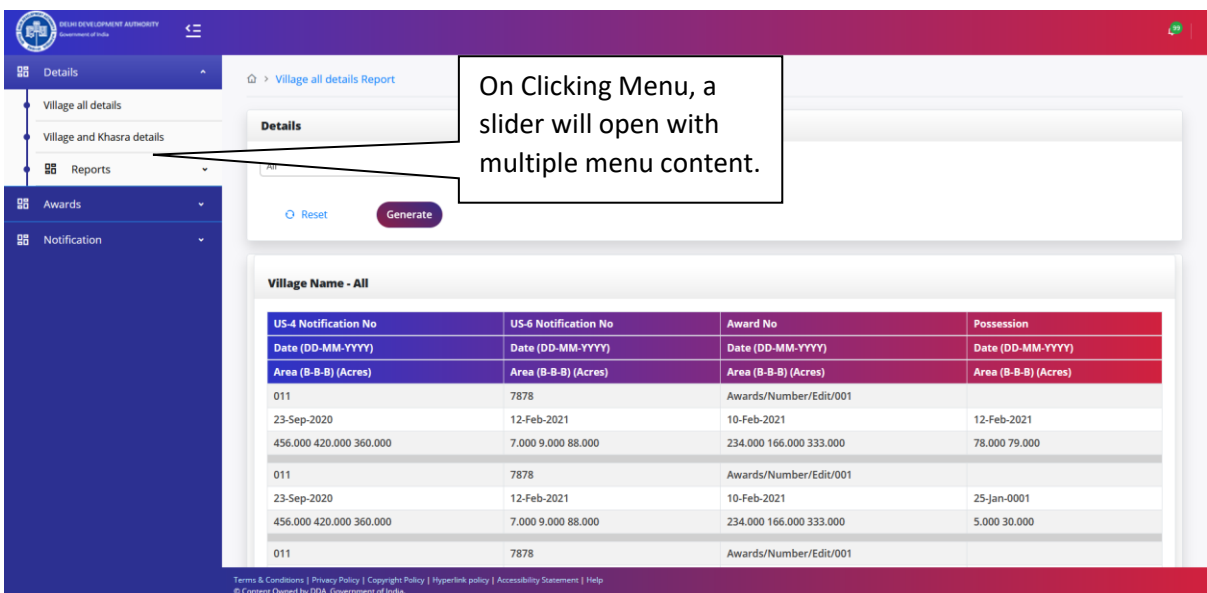

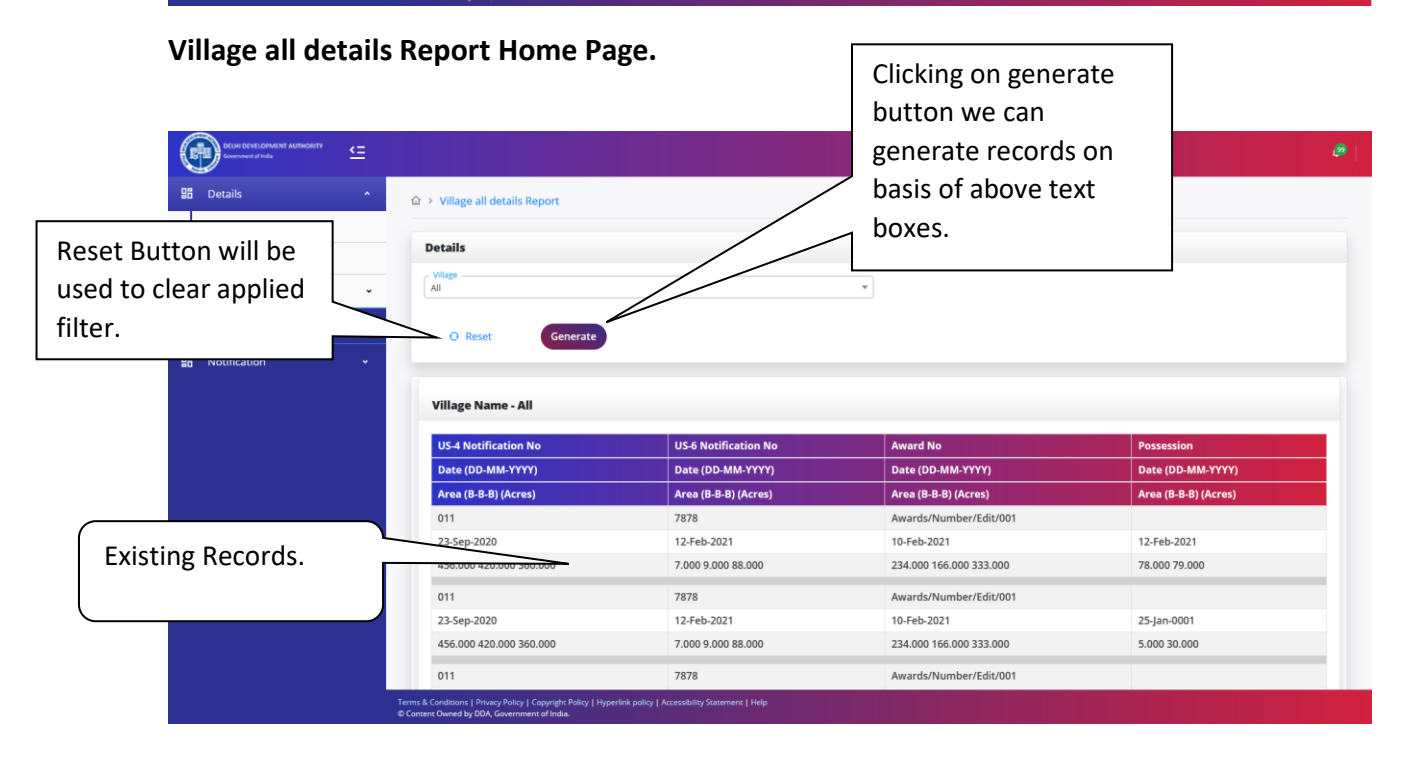

## <span id="page-4-0"></span>[Village and Khasra details Report](https://publiclims.managemybusinessess.com/Villageandkhasradetails/Index)

On Clicking Village and Khasra details, we will be redirected to Home page of Village and Khasra details. Refer Next Figure.

User Manual **V1.0**

 $\acute{\text e}$ d Land Information Public Interface

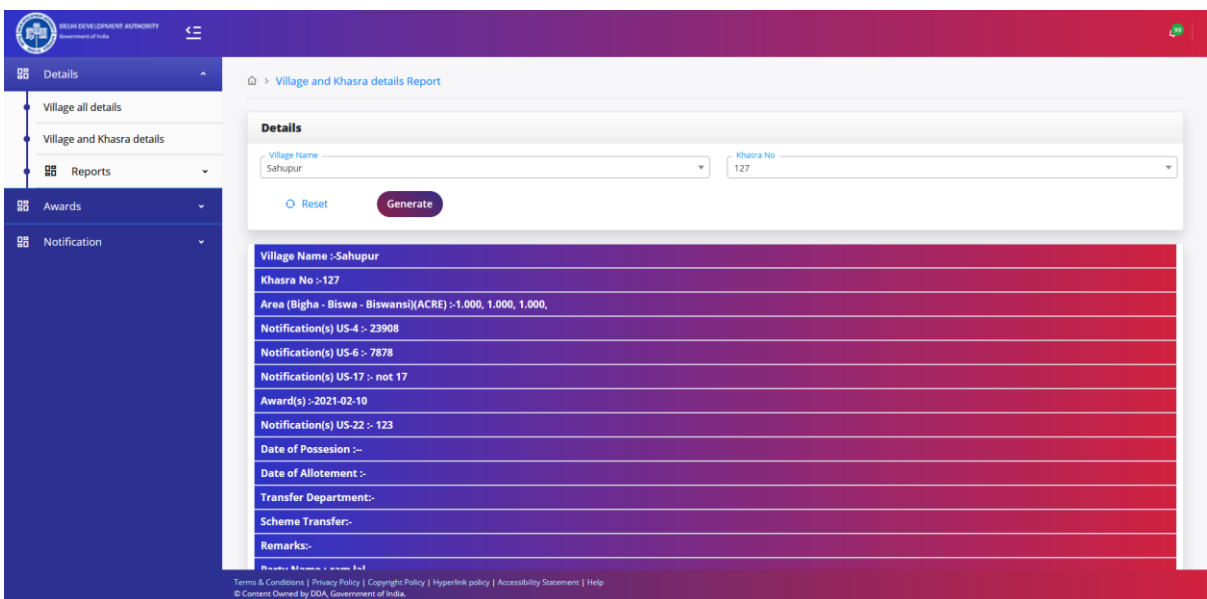

**Village all details Report Home Page.**

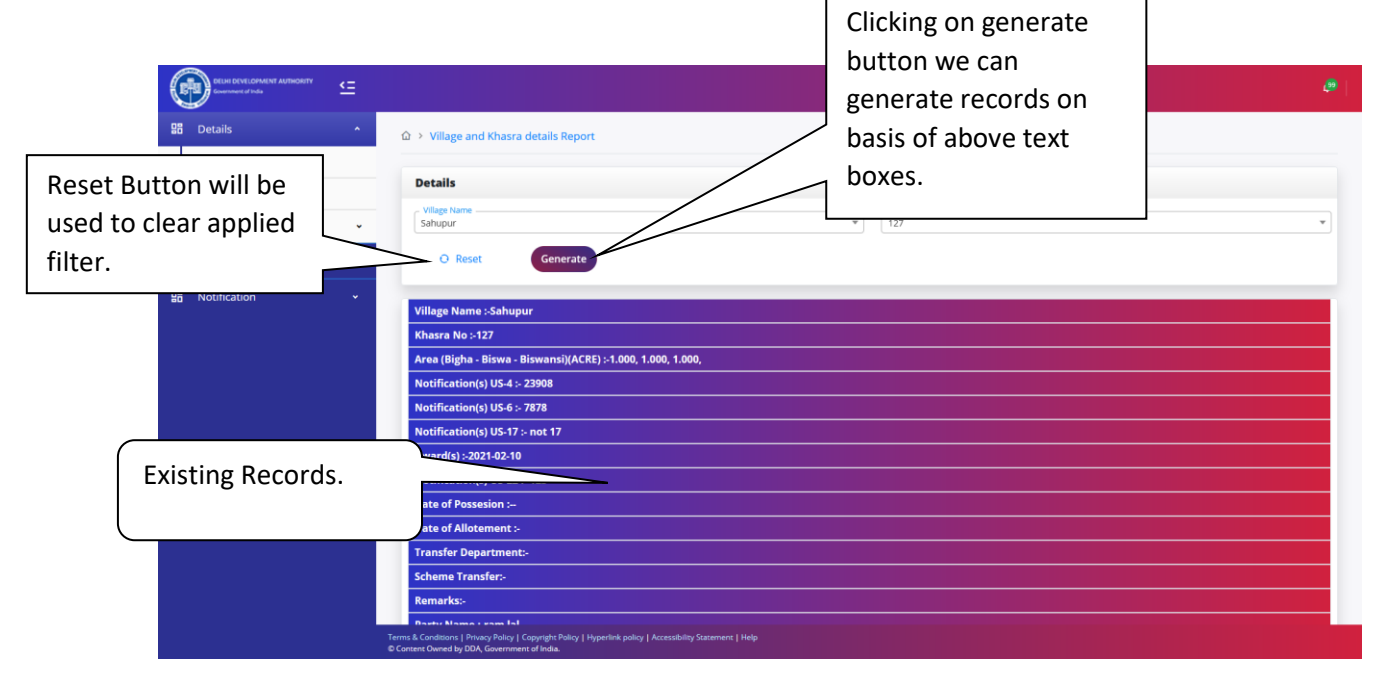

<span id="page-5-0"></span>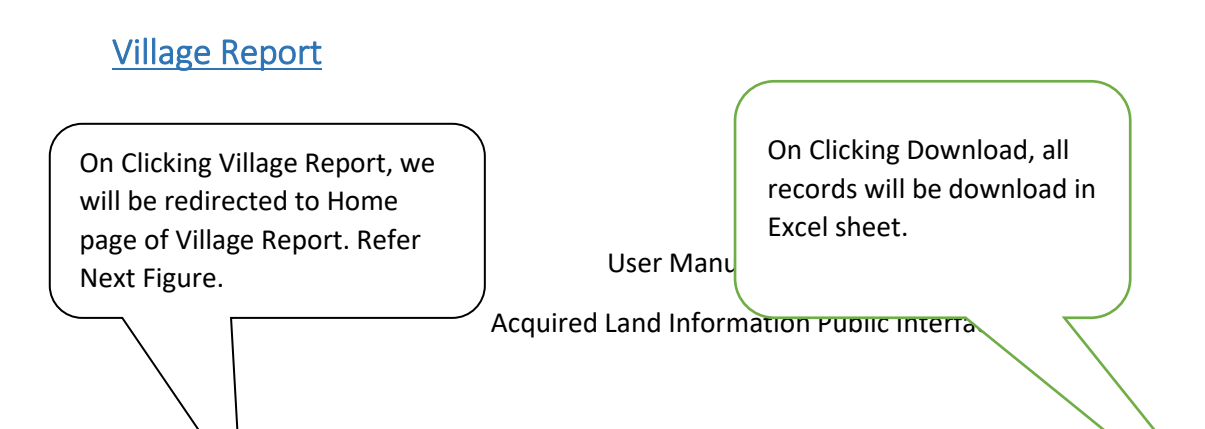

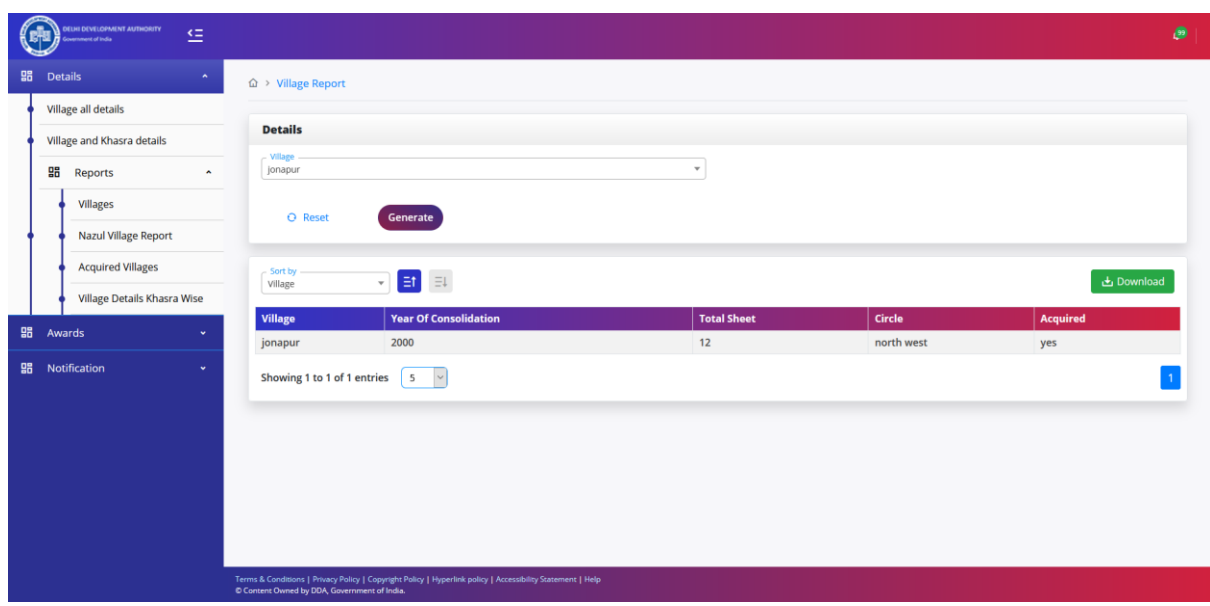

**Village Report Home Page.**

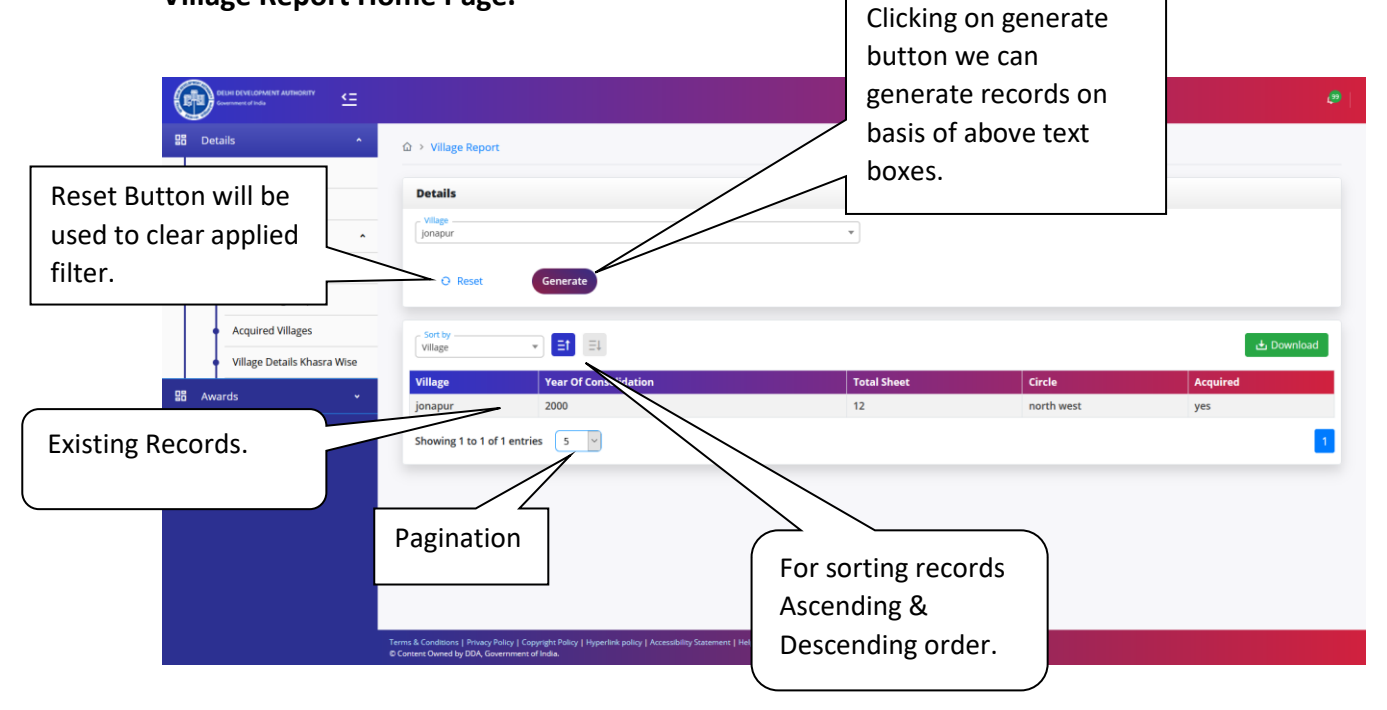

## <span id="page-6-0"></span>Nazul [Village Report](https://publiclims.managemybusinessess.com/VillageReport/index)

On Clicking Nazul Village Report, we will be redirected to Home page of Nazul Village Report. Refer Next Figure.

User Manual **V1.0**

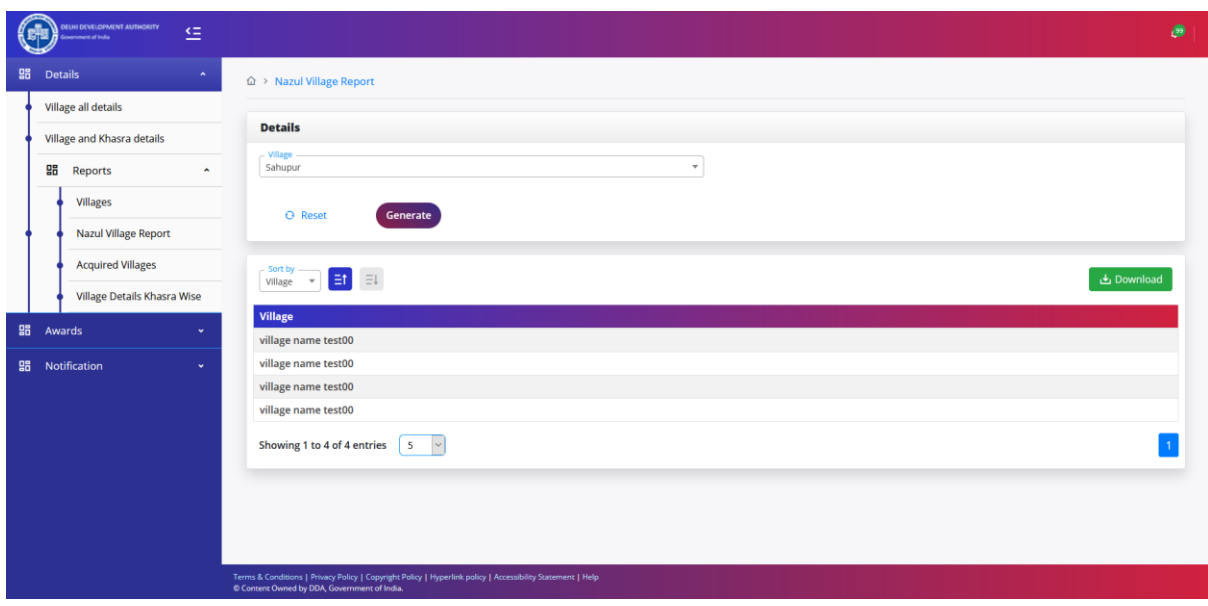

**Nazul Village Report Home Page.**

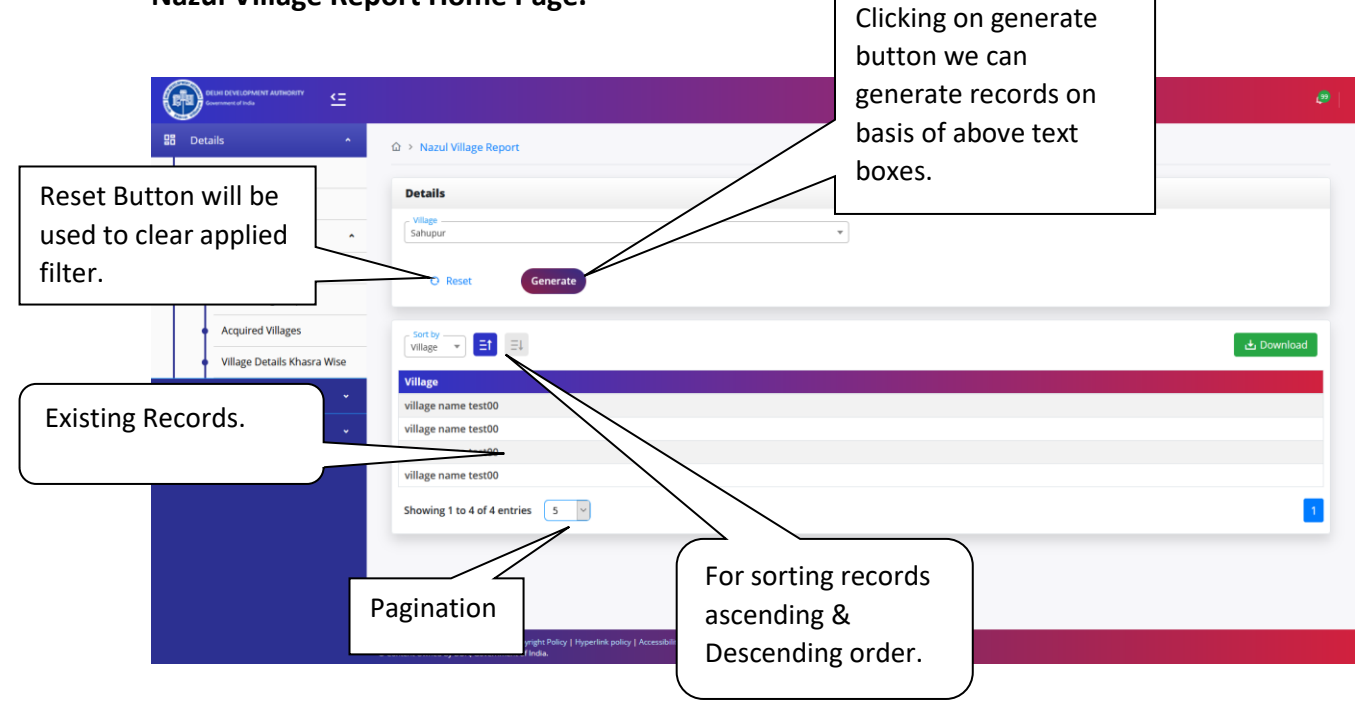

## <span id="page-7-0"></span>[Acquired Village Report](https://publiclims.managemybusinessess.com/AcquiredVillageReport/index)

On Clicking Acquired Village, we will be redirected to Home page of Acquired Village. Refer Next Figure.

User Manual **V1.0**

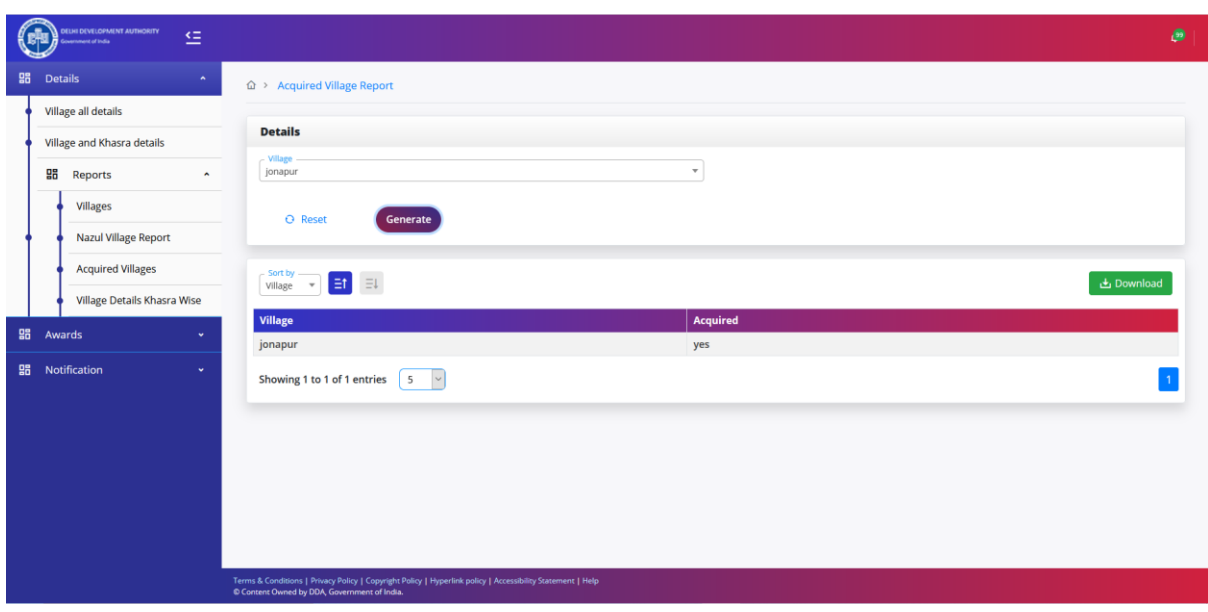

**Acquired Village Report Home Page.**

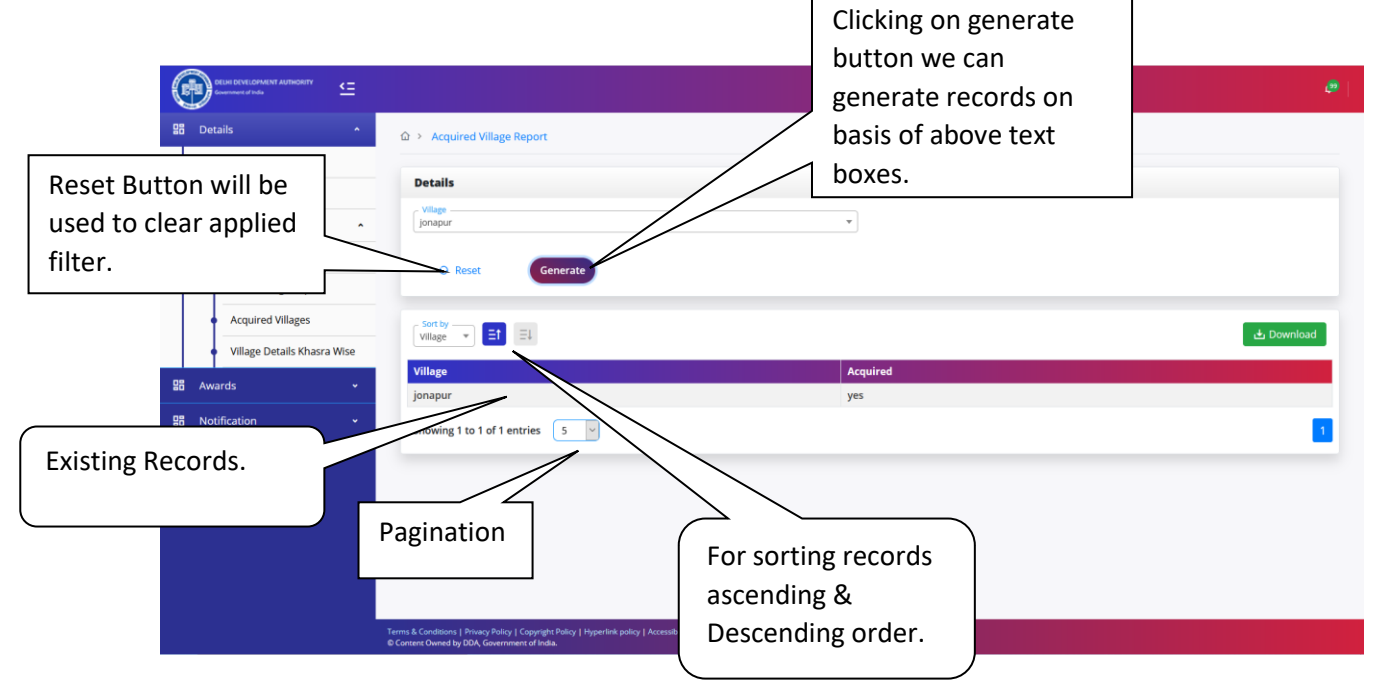

## <span id="page-8-0"></span>[Village Khasra Report](https://publiclims.managemybusinessess.com/VillageKhasraReport/index)

On Clicking Village Khasra, we will be redirected to Home page of Village Khasra. Refer Next Figure.

User Manual **V1.0**

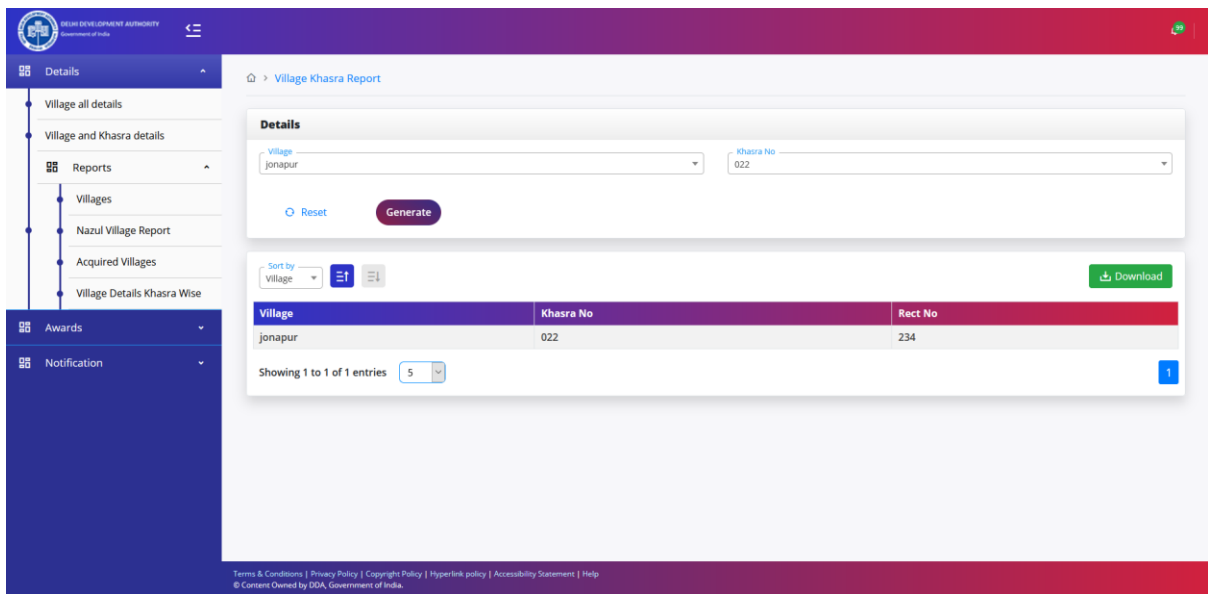

**Village Khasra Report Home Page.**

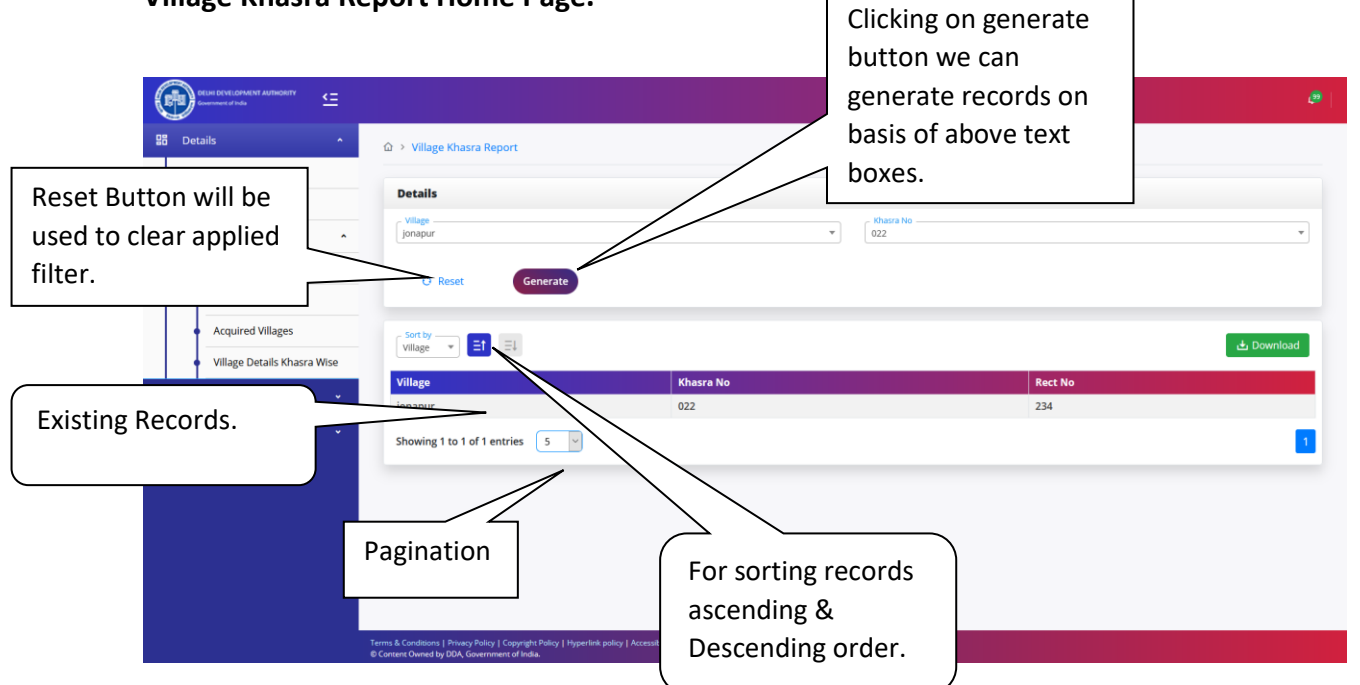

## <span id="page-9-0"></span>[Award Report](https://publiclims.managemybusinessess.com/AwardReport/Index)

On Clicking Award Report, we will be redirected to Home page of award report. Refer Next Figure.

User Manual **V1.0**

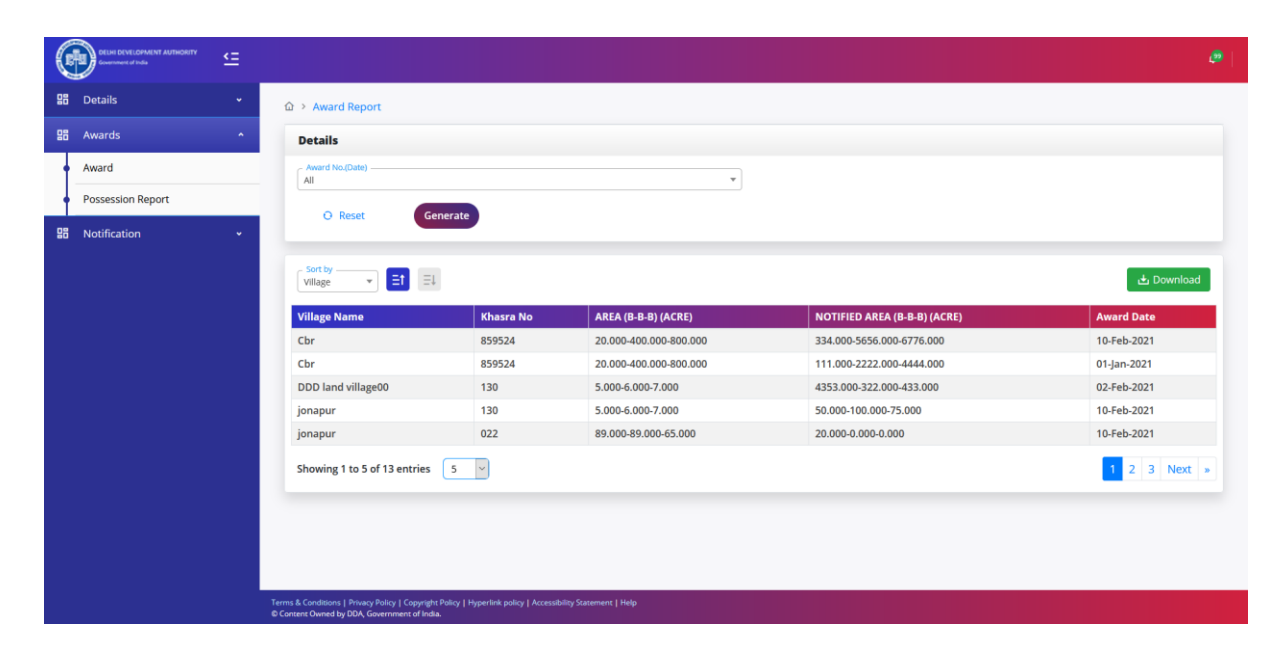

**Award Report Home Page.**

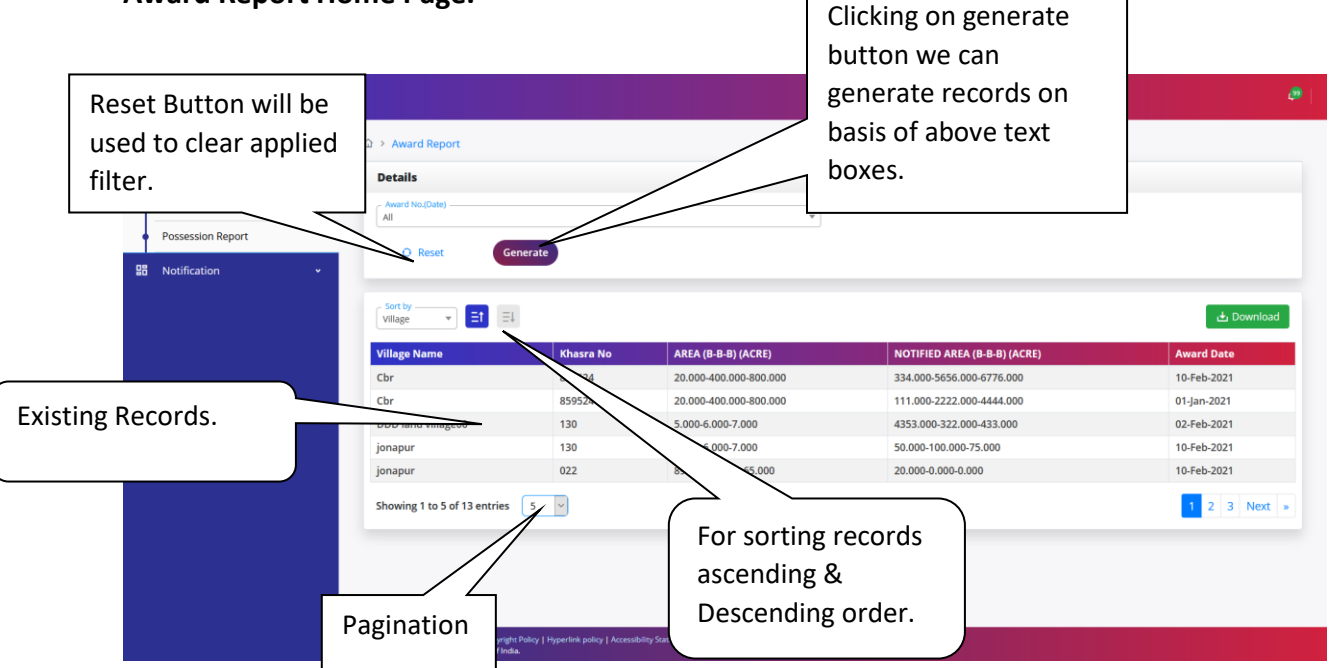

#### <span id="page-10-0"></span>[Possession Report](https://publiclims.managemybusinessess.com/PossessionReport/Index)

On Clicking Possession Report, we will be redirected to Home page of Possession Report. Refer Next Figure.

User Manual **V1.0**

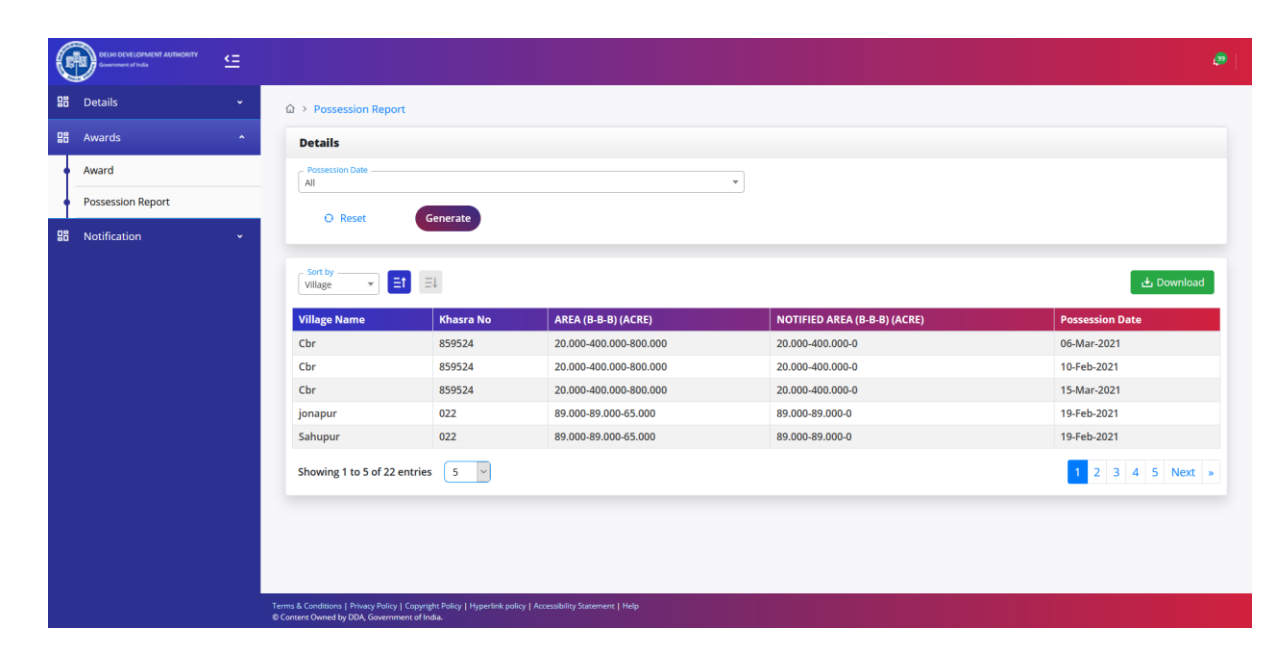

#### **Possession Report Home Page.**

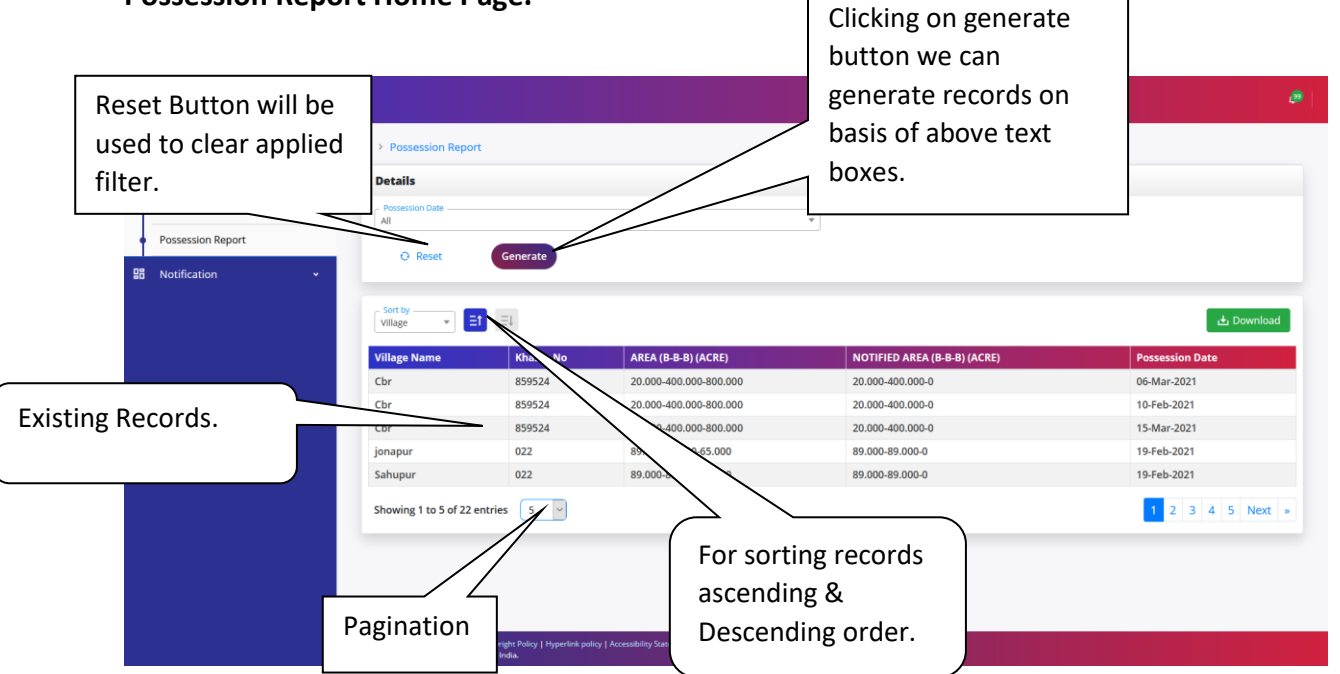

Village Maps/Missives

User Manual **V1.0**

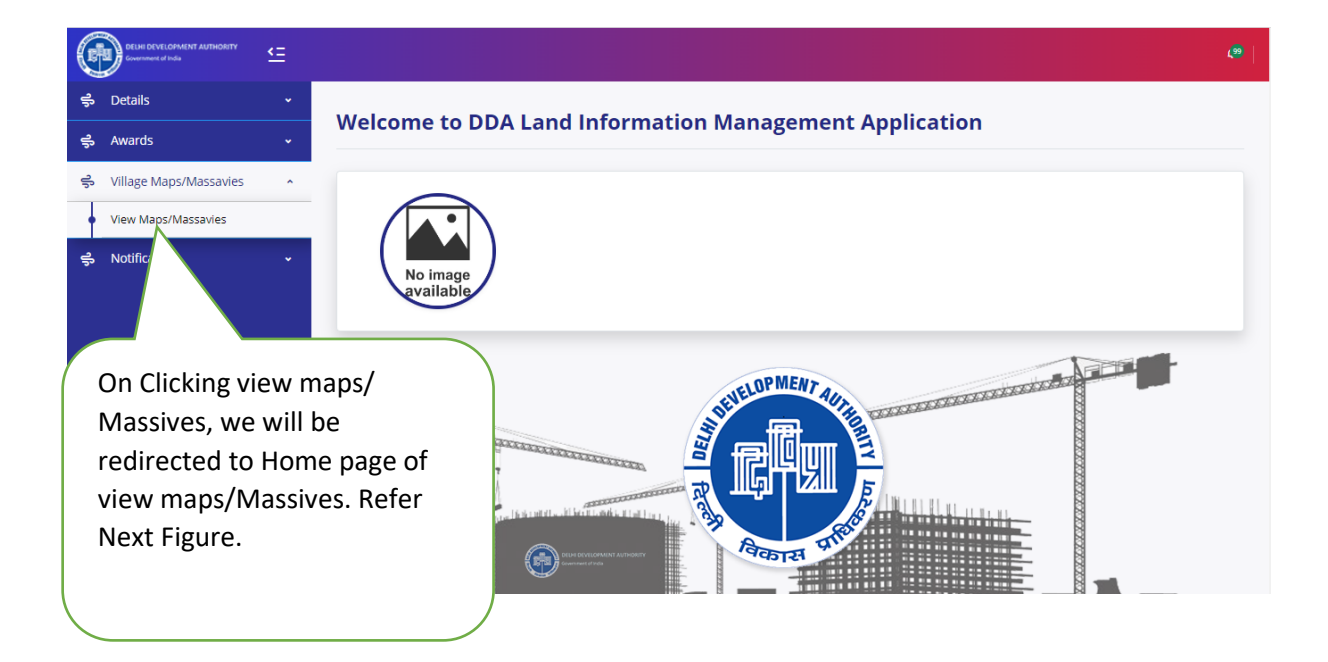

## Village Maps/Massives Home Page:

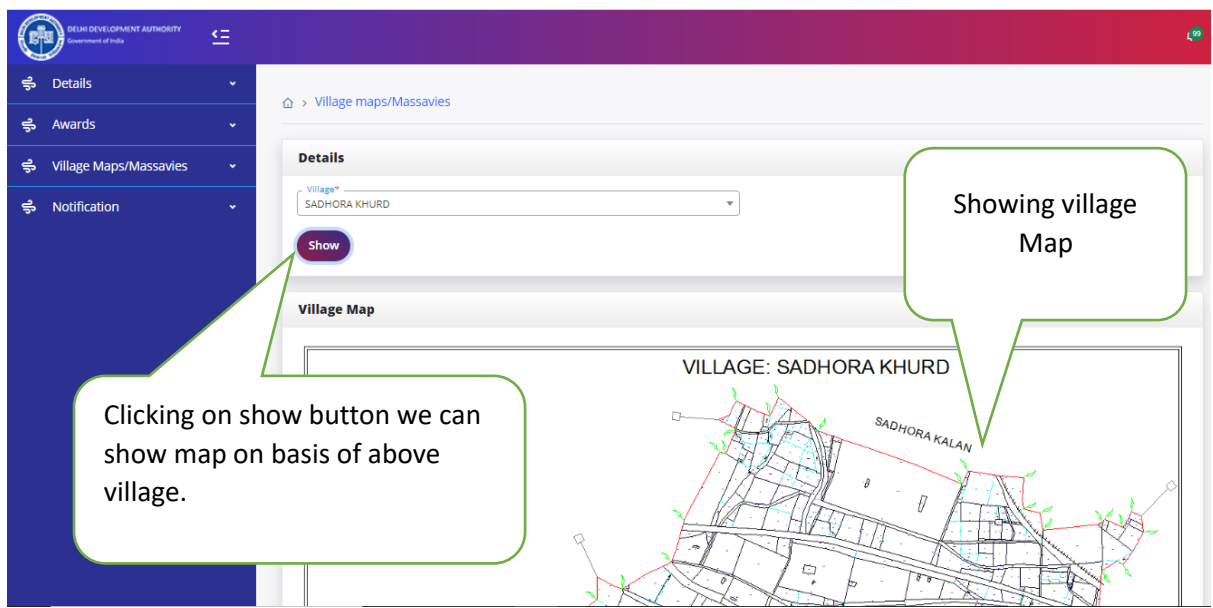

#### <span id="page-12-0"></span>US4 NOTIFICATION

On Clicking US4 Notification, we will be redirected to Home page of US4 Notification. Refer Next Figure.

User Manual **V1.0**

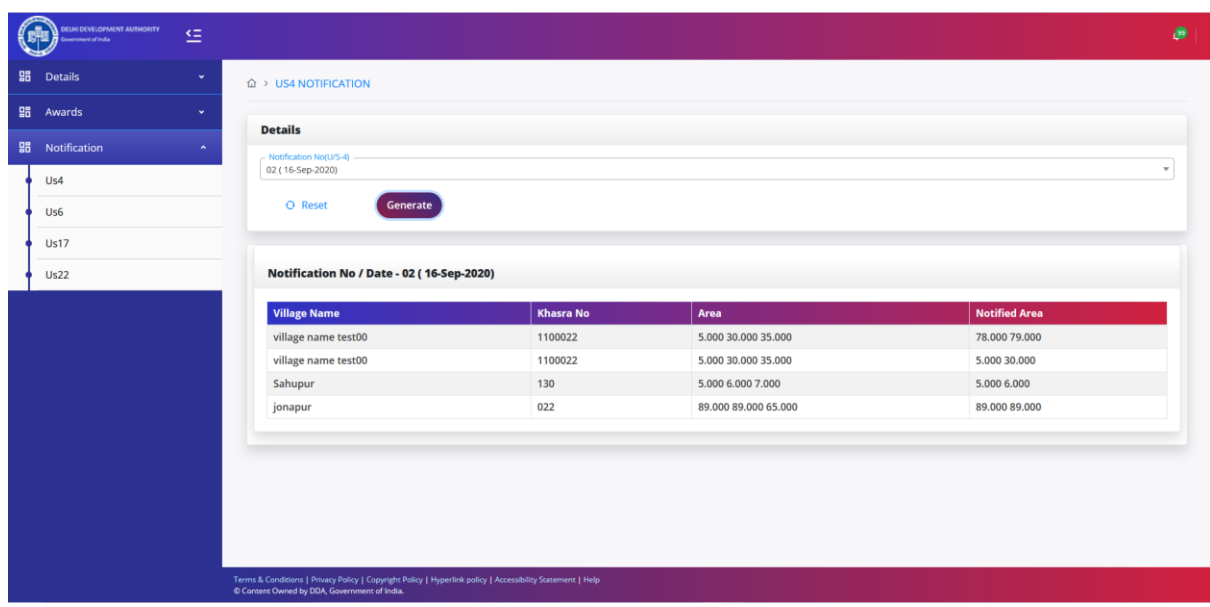

**US4 Notification Home Page.**

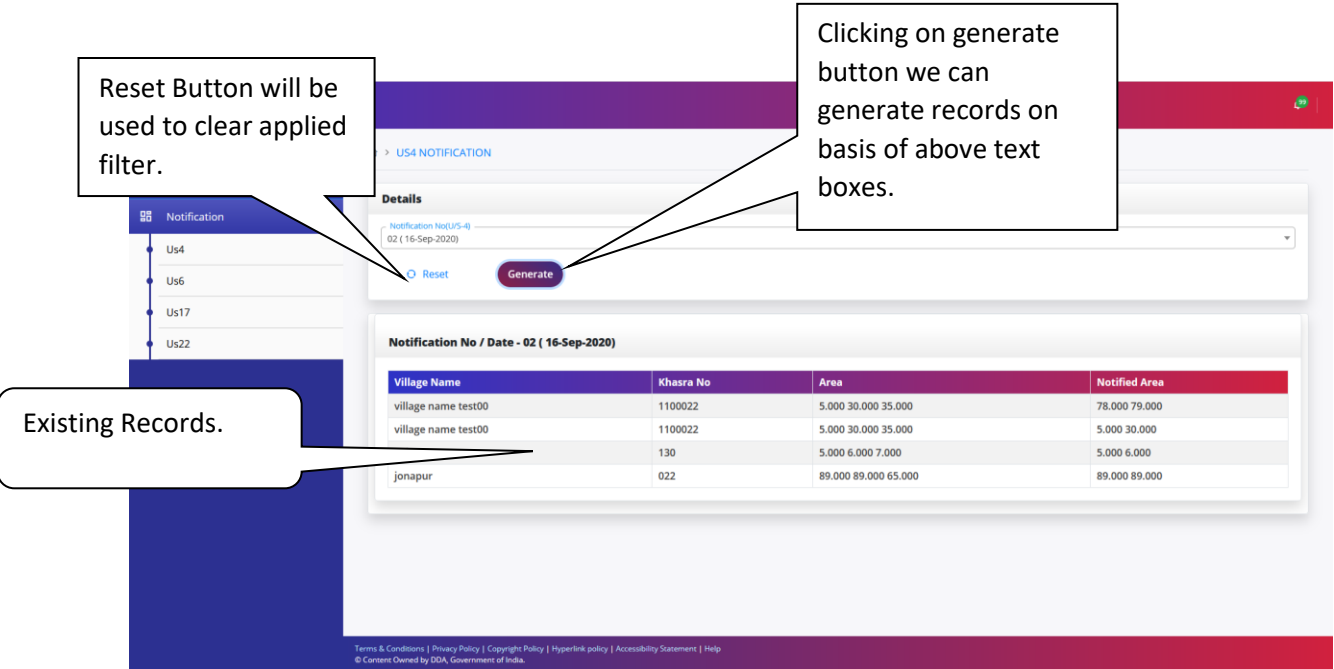

## <span id="page-13-0"></span>[US6 NOTIFICATION](https://publiclims.managemybusinessess.com/Notification6details/Index)

On Clicking US6 Notification, we will be redirected to Home page of US6 Notification. Refer Next Figure.

User Manual **V1.0**

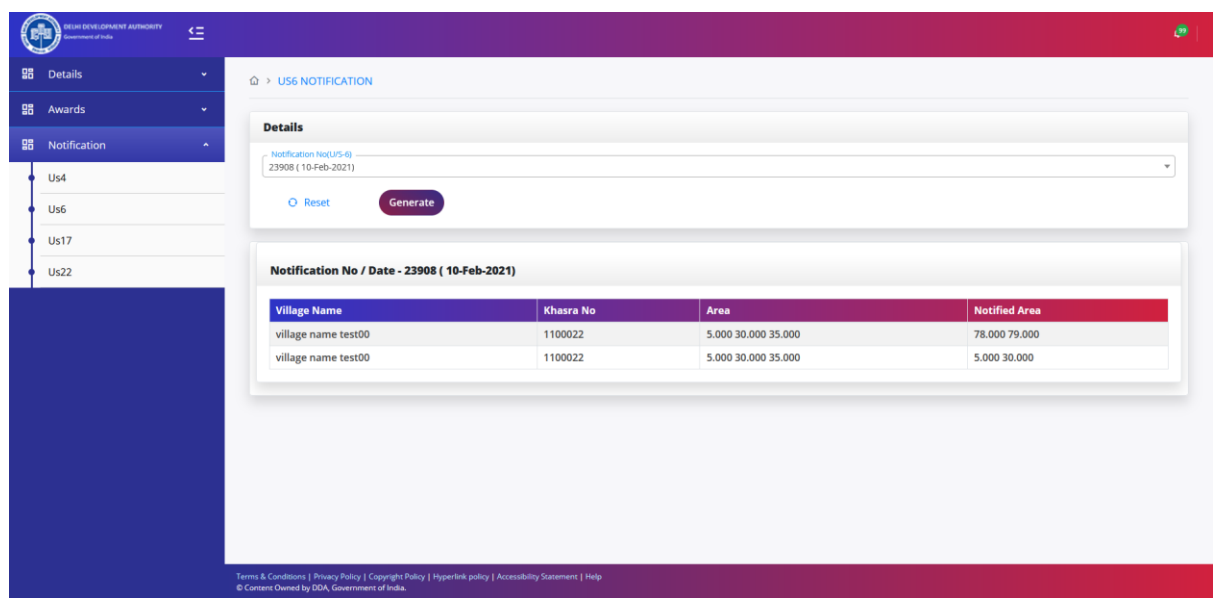

 $\mathsf{r}$ 

٦

**US6 Notification Home Page.**

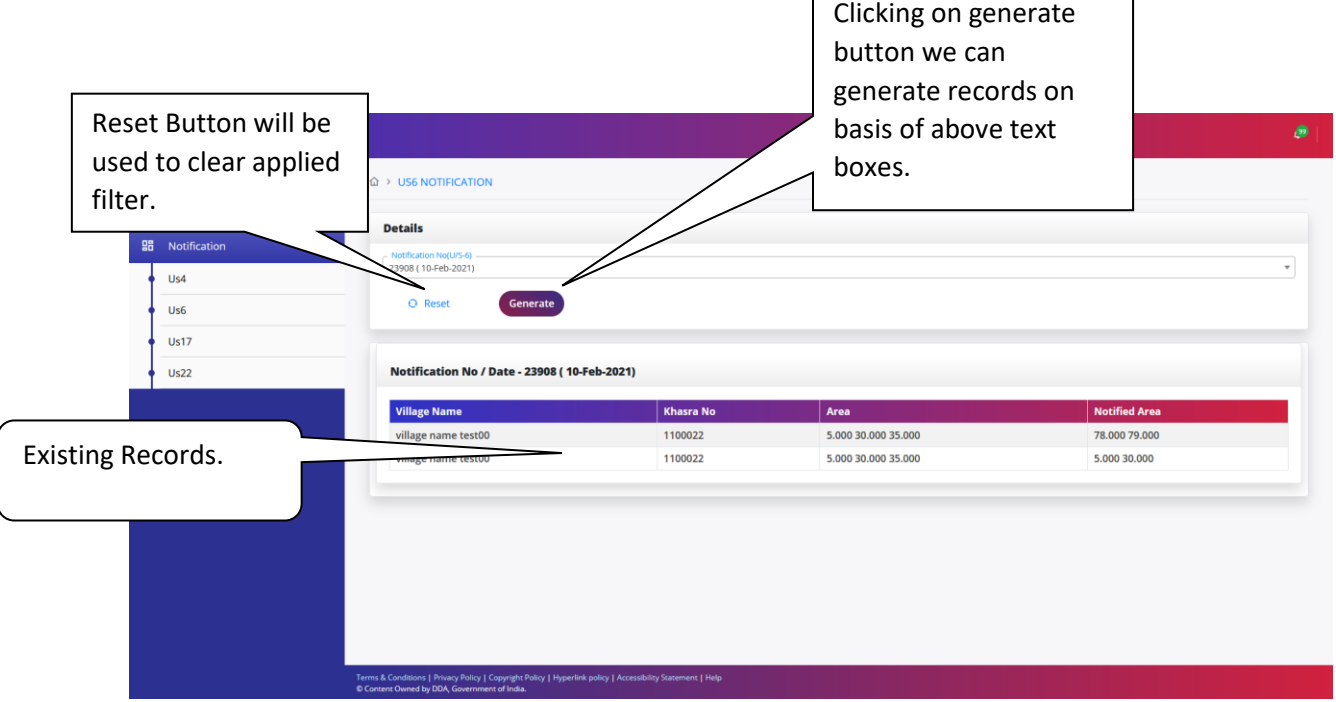

## <span id="page-14-0"></span>US17 NOTIFICATION

<span id="page-14-1"></span>UIT CITCKING USLY NOTITICATION, WE<br>Will be redirected to Home page of On Clicking US17 Notification, we US17 Notification. Refer Next Figure.

User Manual **V1.0**

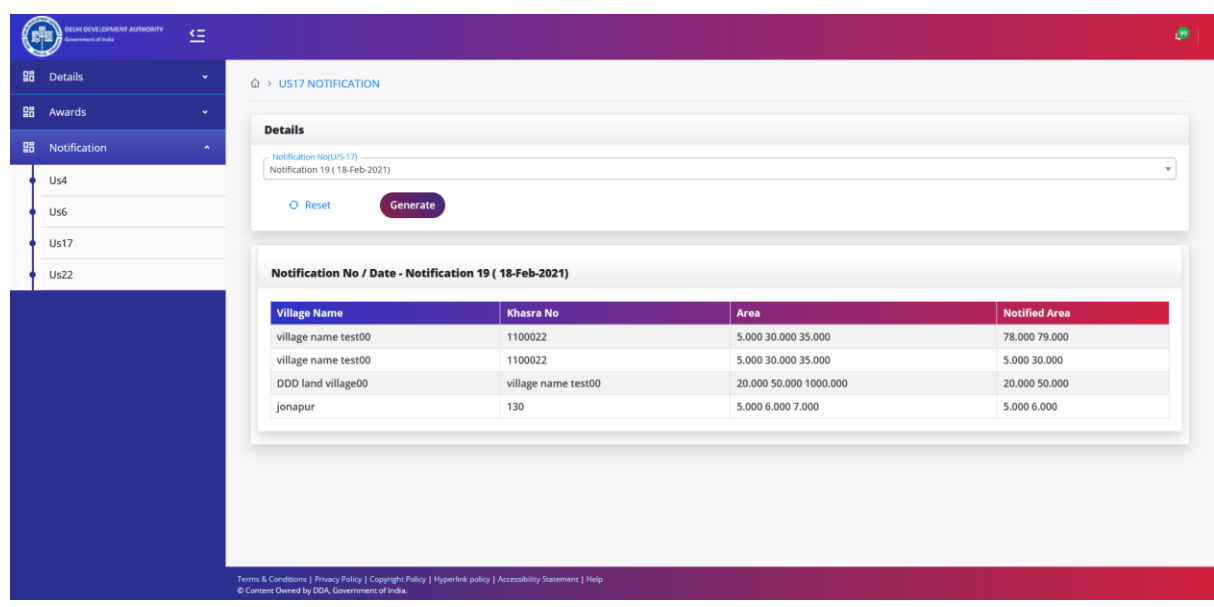

 $\mathsf{r}$ 

٦

#### **US17 Notification Home Page.**

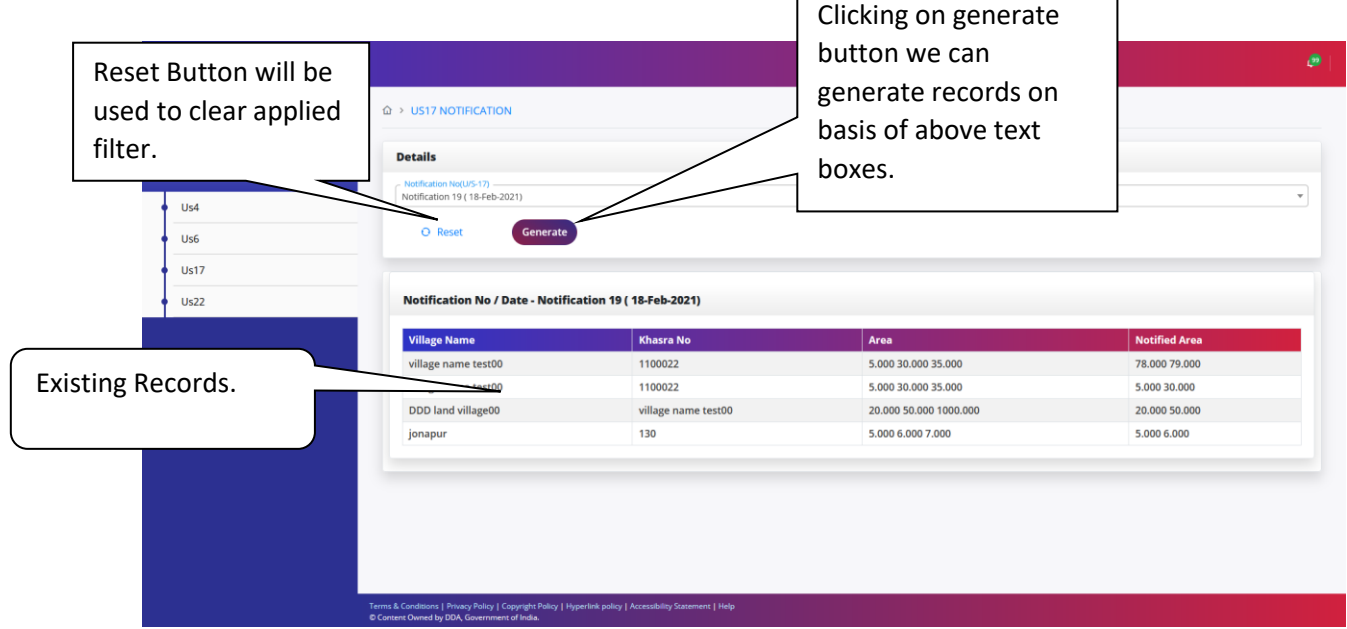

## <span id="page-15-0"></span>US22 NOTIFICATION

<span id="page-15-1"></span> On Clicking US22 Notification, we will be redirected to Home page of US22 Notification. Refer Next Figure.

User Manual **V1.0**

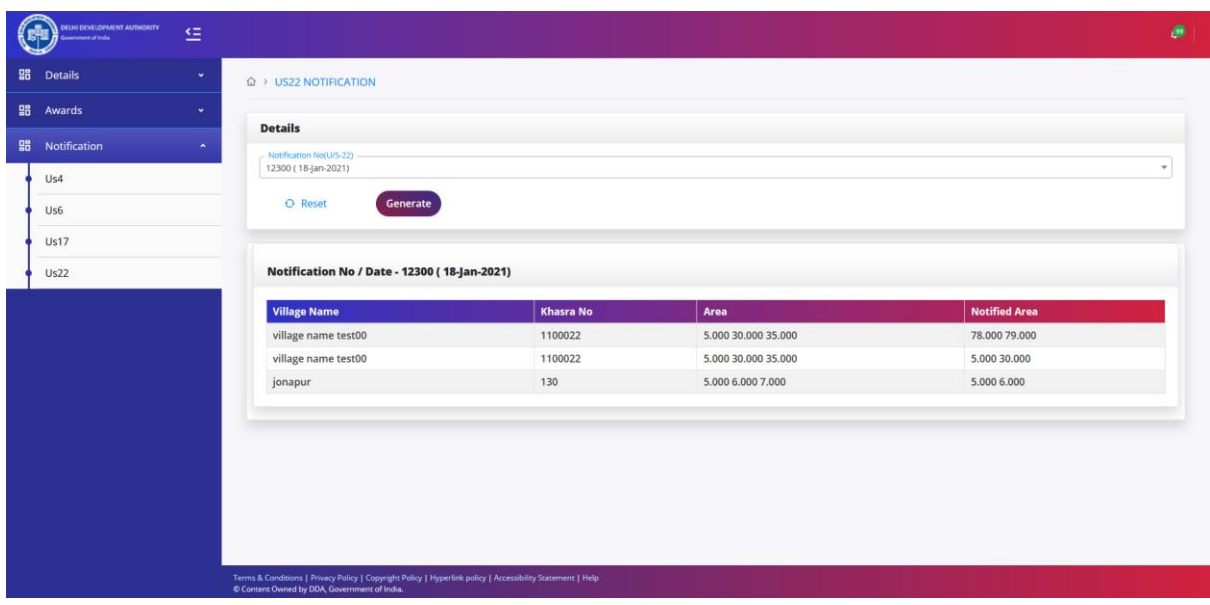

**US22 Notification Home Page.**

| Reset Button will be<br>used to clear applied<br>filter.<br><b>晶</b> Awards<br><b>Hi</b> Notification<br>Us4<br>Us6<br><b>Us17</b> | <b>22 NOTIFICATION</b><br>etails<br>cation No(U/S-22)<br>18-jan-2021)<br>O Reset<br>Generate                                                               |                  | Clicking on generate<br>button we can<br>generate records on<br>basis of above text<br>boxes. | B<br>٠               |
|----------------------------------------------------------------------------------------------------|----------------------------------------------------------------------------------------------------|------------------|-----------------------------------------------------------------------------------------------|----------------------|
| <b>Us22</b>                                                                                                    | Notification No / Date - 12300 (18-jan-2021)<br><b>Village Name</b>                                                                                        | <b>Khasra No</b> | Area                                                                                          | <b>Notified Area</b> |
|                                                                                                    | village name test00                                                                                                    | 1100022          | 5.000 30.000 35.000                                                                           | 78.000 79.000        |
| <b>Existing Records.</b>                                                                                                    |                                                                                                    | 1100022          | 5.000 30.000 35.000                                                                           | 5.000 30.000         |
|                                                                                                    | jonapur                                                                                                    | 130              | 5,000 6,000 7,000                                                                             | 5,000 6,000          |
|                                                                                                    | Terms & Conditions   Privacy Policy   Copyright Policy   Hyperlink policy   Accessibility Statement   Help<br>© Content Owned by DDA, Government of India. |                  |                                                                                               |                      |

User Manual **V1.0**